# ForwardT Software Package

# **AVI FourCC Changer**

Changing FourCC

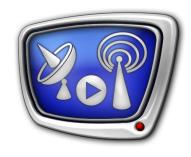

Revision as of June 15, 2007.

User's Guide

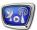

#### Notice

The information in this document is subject to change without prior notice in order to improve reliability, design, or function and does not represent a commitment on the part of this company.

In no event will we be liable for direct, indirect, special, incidental, or consequential damages arising out of the use or the inability to use the product or documentation, even if advised of the possibility of such damages.

Copyright © 1997 - 2007 SoftLab-NSK, Ltd. All Rights Reserved.

No part of this reference manual may be reproduced or transmitted in any form or by any means without the prior written permission of this company.

Throughout this manual, we make reference to product names that are trademarks of other companies. We are using these names for identification purposes only, with no intention of infringement of the trademarks.

#### FCC Information

#### FCC ID:

This equipment has been tested and found to comply with the limits for a Class B digital device, pursuant to Part 15 of the FCC Rules. These limits are designed to provide reasonable protection against harmful interference in a residential installation. This equipment generates uses and can radiate radio frequency energy and, if not installed and used in accordance with the instructions, may cause harmful interference to radio communications. However, there is no guarantee that interference will not occur in a particular installation. If this equipment does cause harmful interference to radio or television reception, which can be determined by turning the equipment off and on, the user is encouraged to try to correct the interference by one or more of the following measures:

Reorient or relocate the receiving antenna.

Increase the separation between the equipment and receiver.

Connect the equipment into an outlet on a circuit different from that to which the receiver is connected.

Consult the dealer or an experienced radio/TV technician for help.

Shielded cables and I/O cards must be used for this equipment to comply with the relevant FCC regulations. Changes or modifications not expressly approved in writing by SoftLab-NSK, Ltd. may void the user's authority to operate this equipment.

#### Limited Warranty

Our company warrants this product against defects in materials and workmanship for a period of one year from the date of purchase. During the warranty period, products determined by us to be defective in form or function will be repaired or replaced at our option, at no charge. This warranty does not apply if the product has been damaged by accident, abuse, misuse, or as a result of service or modification other than by us.

This warranty is in lieu of any other warranty expressed or implied. In no event shall we be held liable for incidental or consequential damages, such as lost revenue or lost business opportunities arising from the purchase of this product.

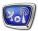

### Contents

| Introduction                      | 4 |
|-----------------------------------|---|
| Working in the dialog mode        | 5 |
| 1. Application main window        |   |
| 2. Wild mask change area          |   |
| 3. Multi-selection change area    |   |
| 4. Outcome message                |   |
| 5. Error messages                 | 7 |
| Working in the command line mode  | 8 |
| Working with the application      | 9 |
| 1. Using a file mask              |   |
| 2. Selecting filenames explicitly |   |

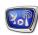

#### Introduction

The AVI FourCC Changer application is intended to modify the FourCC of AVI files.

The modification is performed without rewriting files. The application allows you to modify both an individual file and a package of files. Files can be located on the network drives. The program can work in a dialog or command mode.

FourCC (Four-Character Code) is a code of four characters used to identify the format in which the current file video stream is compressed. The code is stored in an AVI file along with the data. When playing a file, the system uses the information to identify the required video codec.

Sometimes you need the FourCC change to provide the AVI file and a specific codec compatibility. For example, if you use a SoftLab-NSK DV codec to capture the DV format video, the FourCC code with the SLDV value, which is not standard, is written into the AVI file by default. If you want to open the file with one of the standard video codecs (e.g., on a PC not having the SoftLab-NSK DV codec), you may change the code value to dvsd.

Important: You should remember that FourCC changes are performed only in case of absolute necessity. As a rule, most of the problems can be settled without code editing just by the required video codec setting.

> Be careful when set a new FourCC! The wrong or arbitrary code setting (when the corresponding video codec is lacking) makes impossible the current AVI file playback.

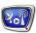

#### Working in the dialog mode

#### 1. Application main window

To call the AVI FourCC Changer in the dialog mode, launch the following file:

C:\ProgramFiles\ForwardTSoftware\Tools\avitype.exe

The application main window contains control elements intended to adjust and launch the procedure of changing the FourCC.

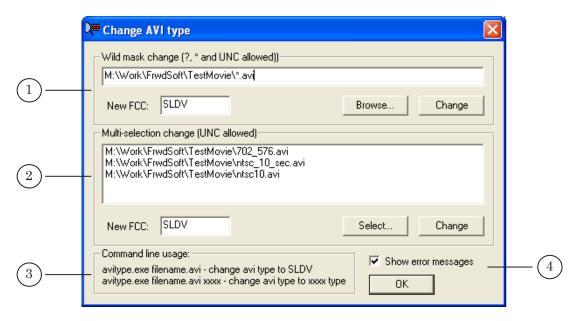

Figure 1. Application main window

1 – work with a file mask area; 2 – work with a list of files area; 3 – supplimental information of launching the program from the command line; 4 – error messages mode displaying check box.

To change the FourCC, specify:

- the full path to the file(s) to be modified;
- a new FourCC value.
- ✓ **Important:** Be careful when set a new FourCC! The wrong or arbitrary code setting (when the corresponding video codec is lacking) makes impossible the current AVI file playback.

The names of files to be modified can be set by two ways: explicitly or via a mask. Depending on that, one of the following two areas is used to change the FourCC:

- Wild mask change when selecting files via a mask;
- Multi-selection change when specifying filenames explicitly.

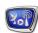

Note: Filenames mask is a simple and handy tool for filtering data. When creating a mask, the following wildcards are used: \* and ?. The asterisk means any quantity of any symbols (including none). A question mark means any single symbol.

For example, to select all the files with the avi extension from a specified folder, use a mask, containing the \* symbol: \*.avi.

#### 2. Wild mask change area

The Wild mask change area is used to set filenames via a mask.

The area contains the following controls:

- the text field to specify the full path and name or a mask for an AVI file(s) to be processed;
- the Browse... button to select the folder with file(s) to be modified. Pressing the button opens a standard file selection dialog. Use the dialog to set the required folder and specify one of the files;
- the New FCC field to specify a new FourCC value;
- the Change button to launch the procedure of modifying the specified file(s).

#### 3. Multi-selection change area

The Multi-selection change area is used to specify filename(s) explicitly.

The area contains the following controls:

- a text field to list the name(s) of AVI file(s) to be modified:
- the Select... button to select files. Pressing the button opens a standard file selection dialog. Use the dialog to set a required folder and specify the file(s);
- the New FCC field to specify a new FourCC value;
- the Change button to launch the procedure of modifying the specified file(s).

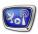

#### 4. Outcome message

Launching the procedure of changing the FourCC is performed with the Change button.

When the procedure is completed, the program displays the Change completed... message with the number of files modified.

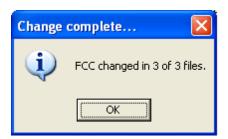

Figure 2. Change completed... window

#### 5. Error messages

If an error occurs when changing the FourCC (for example, the specified file is absent), the program displays the appropriate message. The title bar displays the invalid file name.

To display the messages, check the Show error messages check box.

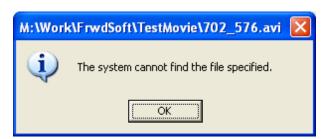

Figure 3. Error message

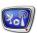

#### Working in the command line mode

To launch and work the application from the command line, perform the following command:

"full path to the avitype.exe file" "full path to filename.avi" [xxxx]

#### where:

- $\bullet$  "full path to the avitype.exe file" the full path to the AVIFourCC Changer program;
- "full path to filename.avi" the full path to a file to be modified;
- xxxx a new value of the FourCC (optional parameter).

If a FourCC value is absent in the command line, a default value, - SLDV, - will be written into the file.

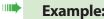

**Example:** 1. To assign the FRWD value to the FourCC of a slony.avi file, perform the following command:

"E:\Program Files\ForwardTSoftware\Tools\avitype.exe" "F:\Users\slony.avi" FRWD

2. The command of another example means changing the current FourCC value to a default - SLDV:

"E:\Program Files\ForwardTSoftware\Tools\avitype.exe" "F:\Users\wood.avi"

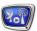

#### Working with the application

Launch the application:
C:\ProgramFiles\ForwardTSoftware\Tools\avitype.exe.

✓ **Important:** Be careful when set a new FourCC! The wrong or arbitrary code setting (when the corresponding video codec is lacking) makes impossible the current AVI file playback.

#### 1. Using a file mask

Adjust and launch the procedure of changing in the Wild mask change area.

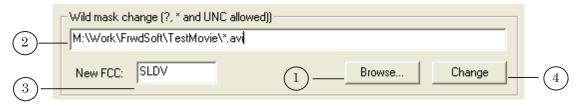

- Click the Browse... button.
   In the Open dialog window, select a folder and one of the files with the avi extention. Click the Open button.
- 2. Edit the file mask in the text field of the Wild mask change area.
- 3. Set a new FourCC value in the New FCC field.
- 4. Click the Change button.
- 5. When the procedure is complete, the program displays the Change completed... message with the number of files modified.
- **Tip:** When creating a mask, use the following wildcards:
  - \* means any quantity of any symbols (including none);
  - ? means any single symbol.

For example, to select all the files with the avi extension from a specified folder, use a mask, containing the \* symbol: \*.avi.

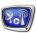

#### 2. Selecting filenames explicitly

Adjust and launch the procedure of changing in the Multi-selection change area.

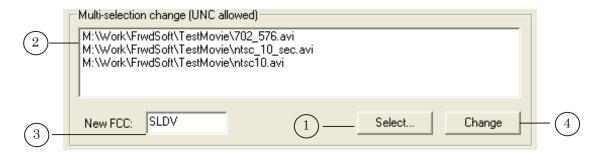

1. Create the list of files. For that, click the Select... button. In the Open dialog window select a folder and required files. Click the Open button.

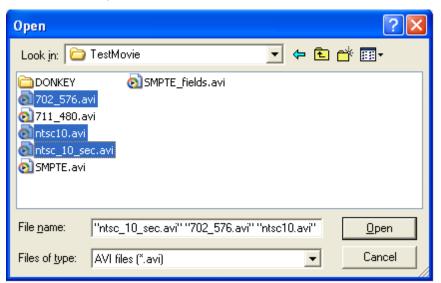

- 2. The list of selected files is displayed in the text field.
- 3. Set a new FourCC value in the New FCC field.
- 4. Click the Change button.
- 5. When the procedure is complete, the program displays the Change completed... message with the number of files modified.

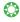

**Tip:** Ctrl-click to select multiple (a noncontiguous group of files). Shift-click to select a contiguous group of files.

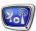

## **Useful Links**

http://www.softlab-nsk.com/forward/docs.html